# **Application Nucleus®** Smart<br>Smart

pour Android™ P1285539 Version 1.0 Mode d'emploi

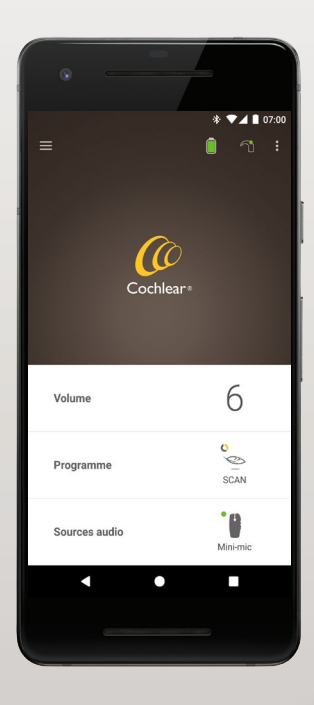

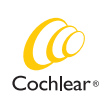

Hear now. And always

### Pour commencer !

L'application Nucleus Smart est conçue pour vous permettre d'effectuer les réglages de votre processeur (tel que modifier le volume ou les programmes, et sélectionner les sources audio), et de surveiller les niveaux de batterie ainsi que de recevoir des alertes si l'antenne est éteinte ou si vous rencontrez des problèmes de processeur.

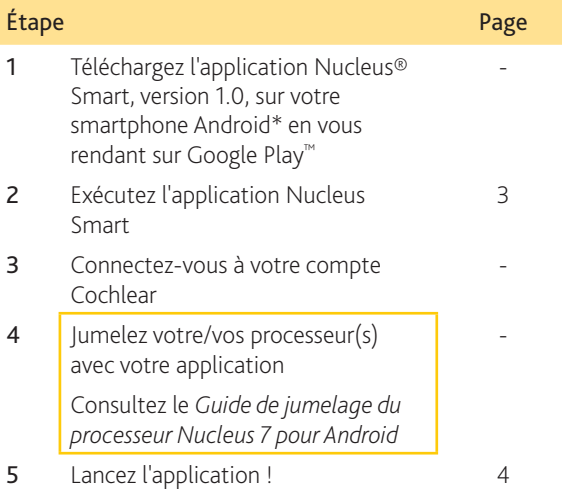

L'application Nucleus Smart nécessite Android 5.0 ou une version ultérieure. Nous recommandons les smartphones Android répertoriés à l'adresse suivante : www.nucleussmartapp.com/android.

### Index

#### Principe de jumelage

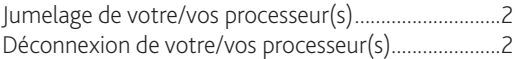

#### Utilisation

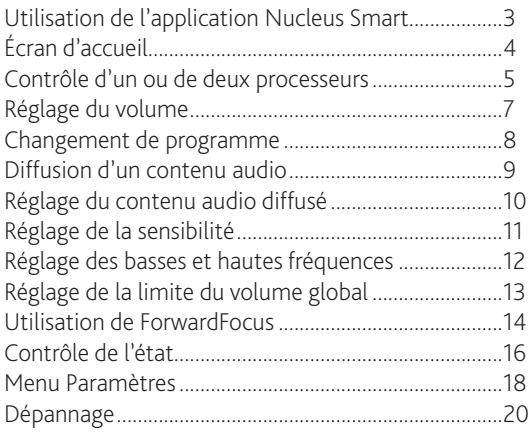

Pour plus d'informations, reportez-vous au *mode d'emploi du processeur Nucleus 7*.

Pour des conseils, des vidéos explicatives ou d'autres informations, consultez le site : www.cochlear.com/

### <span id="page-3-0"></span>Jumelage de votre/vos processeur(s)

Vous devez jumeler votre/vos processeur(s) avec votre application pour pouvoir utiliser les fonctions de communication et de contrôle de l'application.

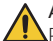

#### AVERTISSEMENT

Pour des raisons de sécurité, prenez garde lorsque vous connectez votre processeur à des appareils comme des smartphones. Ne le connectez qu'à des appareils protégés, par mot de passe ou code PIN, par exemple. Évitez de le connecter à des appareils dont le système d'exploitation a été modifié.

Pour des instructions détaillées étape par étape, reportezvous au *Guide de jumelage du processeur Nucleus 7 pour Android*.

### <span id="page-3-1"></span>Déconnexion de votre/vos processeur(s)

Si vous changez de processeur(s), par exemple si vous recevez un nouveau processeur suite à une réparation, vous devez :

- tout d'abord, déconnecter le ou les anciens processeurs,
- puis, jumeler le ou les nouveaux processeurs.

Pour des instructions détaillées étape par étape, reportezvous au *Guide de jumelage du processeur Nucleus 7 pour Android*.

### <span id="page-4-0"></span>Utilisation de l'application Nucleus Smart

1. Appuyez sur l'icône Nucleus Smart pour démarrer l'application.

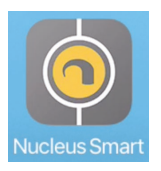

- 2. Connectez-vous à l'application. Lors de la première utilisation de l'application, vous devez vous connecter à l'aide de votre compte Cochlear.
- 3. Jumelez votre/vos processeur(s) avec votre application. Pour des instructions détaillées étape par étape, reportez-vous au *Guide de jumelage du processeur Nucleus 7 pour Android*.
- 4. Suivez les instructions à l'écran pour terminer la configuration de l'application.

### <span id="page-5-0"></span>Écran d'accueil

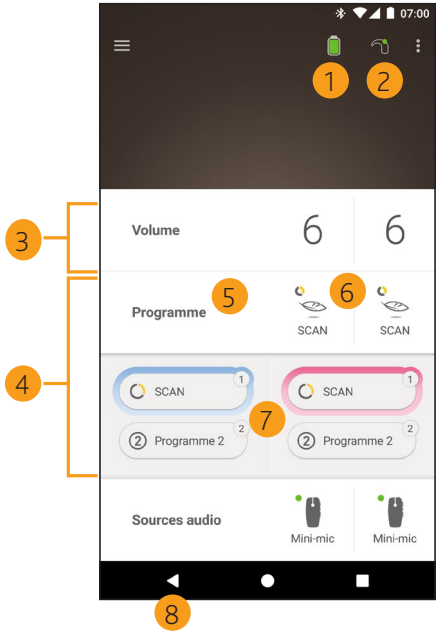

- Niveau de charge de la batterie du processeur
- État du processeur
- Panneau de configuration (fermé)
- Panneau de configuration (ouvert)
- Nom du paramètre de réglage
- Valeur actuelle du paramètre de réglage
- Contrôles du paramètre de réglage
- Bouton Retour

### <span id="page-6-0"></span>Contrôle d'un ou de deux processeurs

Une barre verte et une commande s'affichent si un seul processeur est jumelé.

![](_page_6_Picture_2.jpeg)

1 Valeur par défaut (définie par le régleur). Cette valeur peut varier selon le programme et les différents processeurs.

Si deux processeurs sont jumelés, vous pouvez les contrôler simultanément (un seul bouton de commande) ou séparément (deux boutons, comme indiqué ci-dessous) :

- Les commandes de gauche sont bleues.
- Les commandes de droite sont rouges.

Pour les modifier, utilisez le *[Menu Paramètres](#page-19-0)* (voir page [18\)](#page-19-0).

![](_page_7_Picture_4.jpeg)

1 Valeur par défaut (définie par le régleur). Cette valeur peut varier selon le programme et les différents processeurs.

### <span id="page-8-0"></span>Réglage du volume

- 1. Appuyez sur Volume pour ouvrir le panneau de configuration correspondant.
- 2. Appuyez sur  $+$  / pour modifier le volume.

![](_page_8_Picture_3.jpeg)

### <span id="page-9-0"></span>Changement de programme

- 1. Appuyez sur Programme pour ouvrir le panneau de configuration correspondant.
- 2. Appuyez sur l'icône correspondant au programme que vous souhaitez utiliser.

![](_page_9_Picture_3.jpeg)

### <span id="page-10-0"></span>Diffusion d'un contenu audio

- 1. Appuyez sur Sources audio pour ouvrir le panneau de configuration correspondant.
- 2. Appuyez sur l'icône de la source audio que vous souhaitez utiliser.

![](_page_10_Picture_3.jpeg)

![](_page_10_Picture_4.jpeg)

#### CONSEIL

Appuyez sur Désactivé(e) pour arrêter la diffusion audio et revenir au programme précédent.

### <span id="page-11-0"></span>Réglage du contenu audio diffusé

Vous pouvez modifier séparément le volume du contenu audio diffusé et du son des microphones de votre processeur.

![](_page_11_Picture_2.jpeg)

#### REMARQUE

Les paramètres de la source audio reviennent à leur valeur par défaut lorsque vous arrêtez votre processeur.

- 1. Démarrez la diffusion à partir d'une source audio.
- 2. Appuyez sur plus pour 3. Appuyez sur + / pour ouvrir le panneau de configuration Paramètres de la source audio.
	- modifier les paramètres.

![](_page_11_Picture_8.jpeg)

4. Appuyez sur le bouton Retour pour fermer le panneau de configuration Paramètres de la source audio.

### <span id="page-12-0"></span>Réglage de la sensibilité

![](_page_12_Picture_1.jpeg)

#### REMARQUE

- L'accès au réglage de la sensibilité n'est possible que s'il est activé par votre régleur.
- La sensibilité revient à sa valeur par défaut lorsque vous arrêtez votre processeur.
- 1. Appuyez sur **Volume** pour ouvrir le panneau de configuration correspondant.
- 2. Appuyez sur plus pour 3. Appuyez sur + / pour ouvrir le panneau de configuration mySmartSound.
- modifier la sensibilité.

![](_page_12_Picture_8.jpeg)

4. Appuyez sur le bouton Retour pour fermer le panneau de configuration mySmartSound.

### <span id="page-13-0"></span>Réglage des basses et hautes fréquences

![](_page_13_Picture_1.jpeg)

#### REMARQUE

L'accès au réglage des basses et hautes fréquences n'est possible que s'il est activé par votre régleur.

#### AVERTISSEMENT

Procédez à ces ajustements uniquement lorsque vous percevez des sons ou des conversations. Une augmentation des basses ou hautes fréquences peut être à l'origine de sons forts ou de sensations d'inconfort sur les niveaux élevés. Si cela se produit, retirez immédiatement le processeur/l'antenne, et réduisez les niveaux des basses ou hautes fréquences avant de le/la remettre en place.

- 1. Appuyez sur Volume pour ouvrir le panneau de configuration correspondant.
- 2. Appuyez sur **plus** pour ouvrir le panneau de configuration mySmartSound.
- 3. Appuyez sur  $+$  / pour modifier les basses ou hautes fréquences.

![](_page_13_Figure_9.jpeg)

4. Appuyez sur le bouton Retour pour fermer le panneau de configuration mySmartSound.

### <span id="page-14-0"></span>Réglage de la limite du volume global

![](_page_14_Picture_1.jpeg)

#### REMARQUE

L'accès au réglage de la limite du volume global n'est possible que s'il est activé par votre régleur.

![](_page_14_Picture_4.jpeg)

#### AVERTISSEMENT

Procédez à ces ajustements uniquement lorsque vous percevez des sons ou des conversations. Une augmentation de la limite du volume global peut être à l'origine de sons très forts ou de sensations d'inconfort sur les niveaux élevés. Si cela se produit, retirez immédiatement le processeur/l'antenne, et réduisez la limite du volume global avant de le/la remettre en place.

- 1. Appuyez sur Volume pour ouvrir le panneau de configuration correspondant.
- 2. Appuyez sur **plus** pour ouvrir le panneau de configuration mySmartSound.
- 3. Appuyez sur  $+$  / pour modifier le volume global.

![](_page_14_Figure_10.jpeg)

4. Appuyez sur le bouton Retour pour fermer le panneau de configuration mySmartSound.

### <span id="page-15-0"></span>Utilisation de ForwardFocus

ForwardFocus est une fonction supplémentaire qui permet de réduire le bruit émis derrière vous, et vous permet ainsi de vous concentrer sur les conversations en face à face dans un environnement bruvant tel qu'un café.

L'option ForwardFocus n'est disponible que si elle est activée par votre régleur. Une fois cette fonction activée, vous en avez le contrôle et pouvez l'activer et la désactiver selon vos besoins.

Lorsque vous utilisez ForwardFocus, essayez de vous assurer que les bruits parasites proviennent de derrière vous.

N'oubliez pas de désactiver la fonction lorsque vous changez d'environnement d'écoute, par exemple lorsque vous passez d'un café bruyant à une pièce calme.

Si vous êtes le soignant d'un enfant, vous devez discuter avec votre régleur pour connaître la pertinence de cette fonction. Il est important que votre enfant puisse signaler le moment où ForwardFocus n'est plus nécessaire et où les programmes habituels doivent être utilisés.

- 1. Appuyez sur Programme pour ouvrir le panneau de configuration correspondant.
- 2. Activez l'option ForwardFocus.

![](_page_16_Picture_2.jpeg)

![](_page_16_Picture_3.jpeg)

#### REMARQUE

Si vous éteignez votre processeur, l'option ForwardFocus se désactive et vous devrez l'activer de nouveau lorsque vous en aurez besoin.

### <span id="page-17-0"></span>Contrôle de l'état

Appuyez sur les icônes pour ouvrir l'écran État.

![](_page_17_Picture_2.jpeg)

- 1 Niveau de charge de la batterie du processeur.
- 2 Niveau sonore fourni au processeur. L'icône affiche la source (par ex., des microphones, une boucle à induction, un accessoire sans fil). La barre colorée indique le niveau.
- 3 Indicateur d'état du processeur : - Un indicateur vert indique l'absence de panne

Si votre processeur présente une panne, un écran s'affiche, comme celui figurant ci-dessous :

![](_page_18_Picture_1.jpeg)

- 1 La partie du processeur présentant une panne s'affiche en jaune.
- 2 Description de la panne et solution suggérée.

### <span id="page-19-0"></span>Menu Paramètres

Appuyez sur l'icône menu en haut à gauche de l'écran pour ouvrir le menu Paramètres.

![](_page_19_Picture_2.jpeg)

Appuyez sur Réinitialiser paramètres pour modifier les paramètres de votre processeur et revenir aux paramètres définis par votre régleur.

Appuyez sur Essayer appli en Démo pour découvrir comment utiliser l'application sans affecter votre/vos processeur(s).\*

\* Cette fonction n'est peut-être pas disponible sur la version de votre application.

Appuyez sur Paramètres pour ouvrir l'écran Paramètres.

![](_page_20_Picture_69.jpeg)

Appuyez sur Paramètres du processeur pour :

- Verrouiller le bouton du processeur
- Activer/Désactiver les bips
- Définir des témoins lumineux.

Appuyez sur Notifications pour activer/désactiver les notifications.

Appuyez sur Contrôle bilatéral pour choisir de contrôler deux processeurs simultanément ou séparément.\*

\* Cette fonction n'est peut-être pas disponible sur la version de votre application.

## <span id="page-21-0"></span>Dépannage

![](_page_21_Picture_73.jpeg)

Ce logiciel remplit les exigences essentielles présentées dans l'annexe 1 de la directive CE 90/385/CEE relative aux dispositifs médicaux implantables actifs selon la procédure d'évaluation de conformité visée à l'annexe 2.

# $\epsilon_{\text{max}}$

L'autorisation d'apposer le marquage CE a été accordée en 2018.

### Hear now. And always

 Cochlear Ltd (ABN 96 002 618 073) 1 University Avenue, Macquarie University, NSW 2109, Australia Tel: +61 2 9428 6555 Fax: +61 2 9428 6352 Cochlear Ltd (ABN 96 002 618 073) 14 Mars Road, Lane Cove, NSW 2066, Australia Tel: +61 2 9428 6555 Fax: +61 2 9428 6352 Cochlear Deutschland GmbH & Co. KG Karl-Wiechert-Allee 76A, 30625 Hannover, Germany Tel: +49 511 542 770 Fax: +49 511 542 7770 Cochlear Americas 13059 E Peakview Avenue, Centennial, CO 80111, USA Tel: +1 303 790 9010 Fax: +1 303 792 9025 Cochlear Canada Inc 2500-120 Adelaide Street West, Toronto, ON M5H 1T1, Canada Tel: +1 416 972 5082 Fax: +1 416 972 5083 Cochlear AG EMEA Headquarters, Peter Merian-Weg 4, 4052 Basel, Switzerland Tel: +41 61 205 8204 Fax: +41 61 205 8205 Cochlear Europe Ltd 6 Dashwood Lang Road, Bourne Business Park, Addlestone, Surrey KT15 2HJ, United Kingdom Tel: +44 1932 26 3400 Fax: +44 1932 26 3426 Cochlear Benelux NV Schaliënhoevedreef 20 i, B-2800 Mechelen, Belgium Tel: +32 15 79 55 11 Fax: +32 15 79 55 70 Cochlear France S.A.S. 135 Route de Saint-Simon, 31035 Toulouse, France Tel: +33 5 34 63 85 85 (International) or 0805 200 016 (National) Fax: +33 5 34 63 85 80 Cochlear Italia S.r.l. Via Larga 33, 40138 Bologna, Italy Tel: +39 051 601 53 11 Fax: +39 051 39 20 62 Cochlear Nordic AB Konstruktionsvägen 14, 435 33 Mölnlycke, Sweden Tel +46 31 335 14 61 Fax +46 31 335 14 60 Cochlear Tıbbi Cihazlar ve Sağlık Hizmetleri Ltd. Şti. Çubuklu Mah. Boğaziçi Cad., Boğaziçi Plaza No: 6/1, Kavacık, TR-34805 Beykoz-Istanbul, Turkey Tel: +90 216 538 5900 Fax: +90 216 538 5919 Cochlear (HK) Limited Room 1204, 12/F, CRE Building, No 303 Hennessy Road, Wanchai, Hong Kong SAR Tel: +852 2530 5773 Fax: +852 2530 5183 Cochlear Korea Ltd 1st floor, Cheongwon Building 33, Teheran-ro 8 gil, Gangnam-gu, Seoul, Korea Tel: +82 2 533 4450 Fax: +82 2 533 8408 Cochlear Medical Device (Beijing) Co., Ltd Unit 2208-2212, Tower B, Gemdale Building, 91 Jianguo Road, Chaoyang District, Beijing 100022, P.R. China Tel: +86 10 5909 7800 Fax: +86 10 5909 7900 Cochlear Medical Device Company India Pvt. Ltd. Ground Floor, Platina Building, Plot No C-59, G-Block, Bandra Kurla Complex, Bandra (E), Mumbai – 400 051, India Tel: +91 22 6112 1111 Fax: +91 22 6112 1100 **株式会社日本コクレア**(Nihon Cochlear Co Ltd)〒113-0033 東京都文京区本郷2-3-7 お茶の水元町ビル Tel: +81 3 3817 0241 Fax: +81 3 3817 0245 Cochlear Middle East FZ-LLC Dubai Healthcare City, Al Razi Building 64, Block A, Ground Floor, Offices IR1 and IR2, Dubai, United Arab Emirates Tel: +971 4 818 4400 Fax: +971 4 361 8925 Cochlear Latinoamérica S.A. International Business Park, Building 3835, Office 403, Panama Pacifico, Panama Tel: +507 830 6220 Fax: +507 830 6218 Cochlear NZ Limited Level 4, Takapuna Towers, 19-21 Como St, Takapuna, Auckland 0622, New Zealand Tel: + 64 9 914 1983 Fax: 0800 886 036

#### **www.cochlear.com**

![](_page_23_Picture_3.jpeg)

ACE, Advance Off-Stylet, AOS, AutoNRT, Autosensitivity, Beam, Button, CareYourWay, Carina, Cochlear, 科利耳, コクレア, Cochlear SoftWear, Codacs, ConnectYourWay, Contour, Contour Advance, Custom Sound, ESPrit, Freedom, Hear now. And always, HearYourWay, Hugfit, Hybrid, Invisible Hearing, Kanso, MET, MicroDrive, MP3000, myCochlear, mySmartSound, NRT, Nucleus, Off-Stylet, Slimline, SmartSound, Softip, SPrint, True Wireless, le logo en forme d'ellipse, WearYourWay et Whisper sont des marques de commerce ou des marques déposées de Cochlear Limited. Ardium, Baha, Baha SoftWear, BCDrive, DermaLock, EveryWear, Vistafix et WindShield sont des marques de commerce ou des marques déposées de Cochlear Bone Anchored Solutions AB. Android est une marque de commerce de Google Inc. Google Play et le logo de Google Play sont des marques de commerce de Google LLC.

© Cochlear Limited 2018

D1359293 ISS1 French translation of D1320964 ISS1 MAY18

![](_page_23_Picture_7.jpeg)